# Faire une carte de voeux… Avec OpenOffice Writer

# Rappels des bases.

# **> La barre d'outils de mise en forme**

Cette barre vous donne un accès rapide aux fonctions les plus courantes de mise en forme :

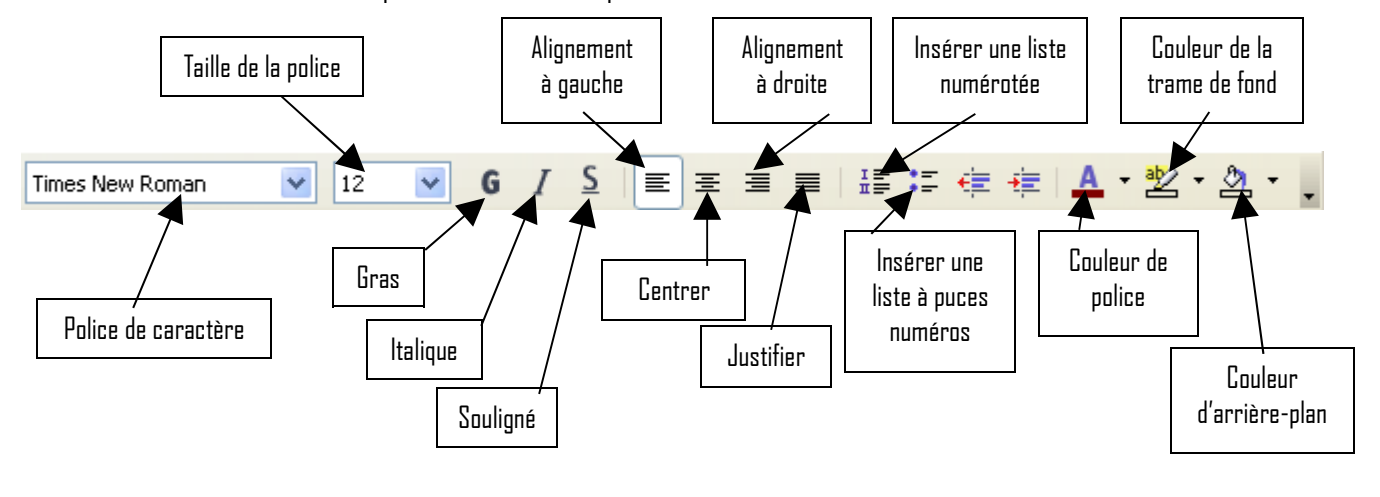

**Important :** Avant d'appliquer une mise en forme, le ou les mots doivent être au préalable **sélectionnés** !

# **> Encore plus d'options avec le menu**

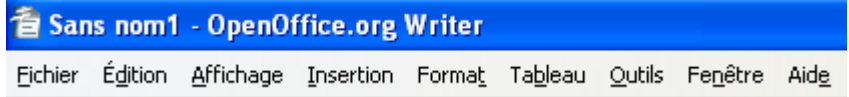

La barre de menus est un élément commun à tous les programmes que vous utiliserez. Celle de Writer reprend mot pour mot celle de Word. En cliquant sur l'une des menus, vous ferez apparaître une liste vous donnant accès à plus d'options.

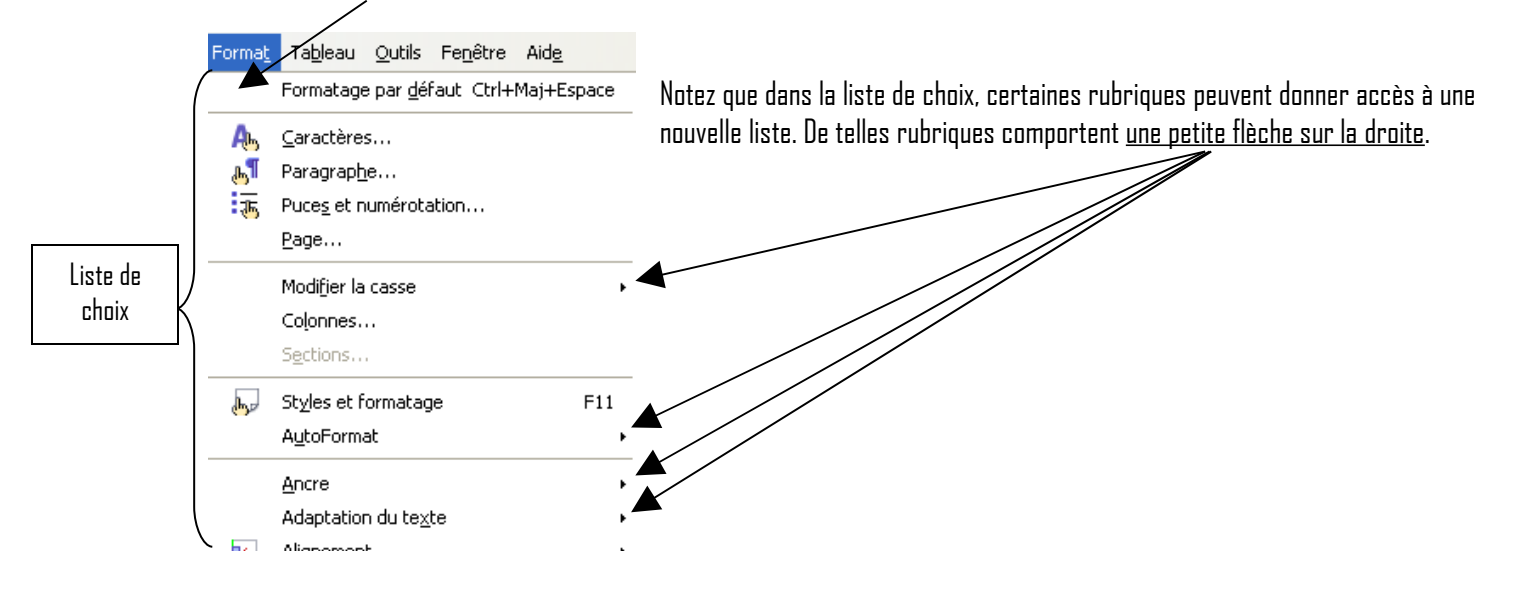

Ainsi dans notre exemple le menu « **Format** » vous donnera accès à plus de possibilités quant aux réglages de la mise en forme : un double soulignement d'un texte, choisir le type de puces….

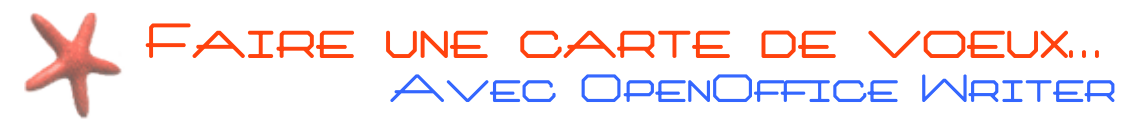

# Le format de la page

# Onglet « Page »

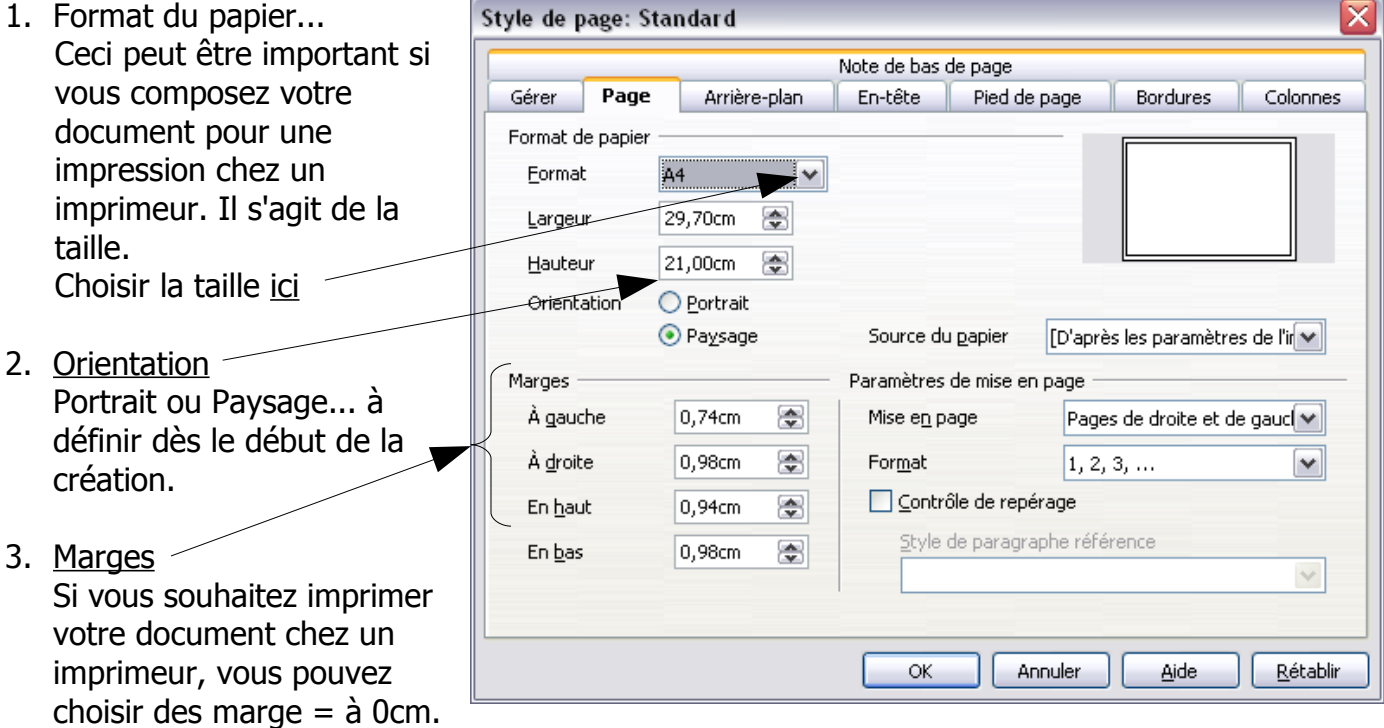

Dans le cas d'une impression « maison », choisissez des marges de 1cm au minimum. Dans le cas contraire, votre imprimante ne sera probablement pas capable d'imprimer les informations contenus dans cette marge.

# Onglet Arrière-plan

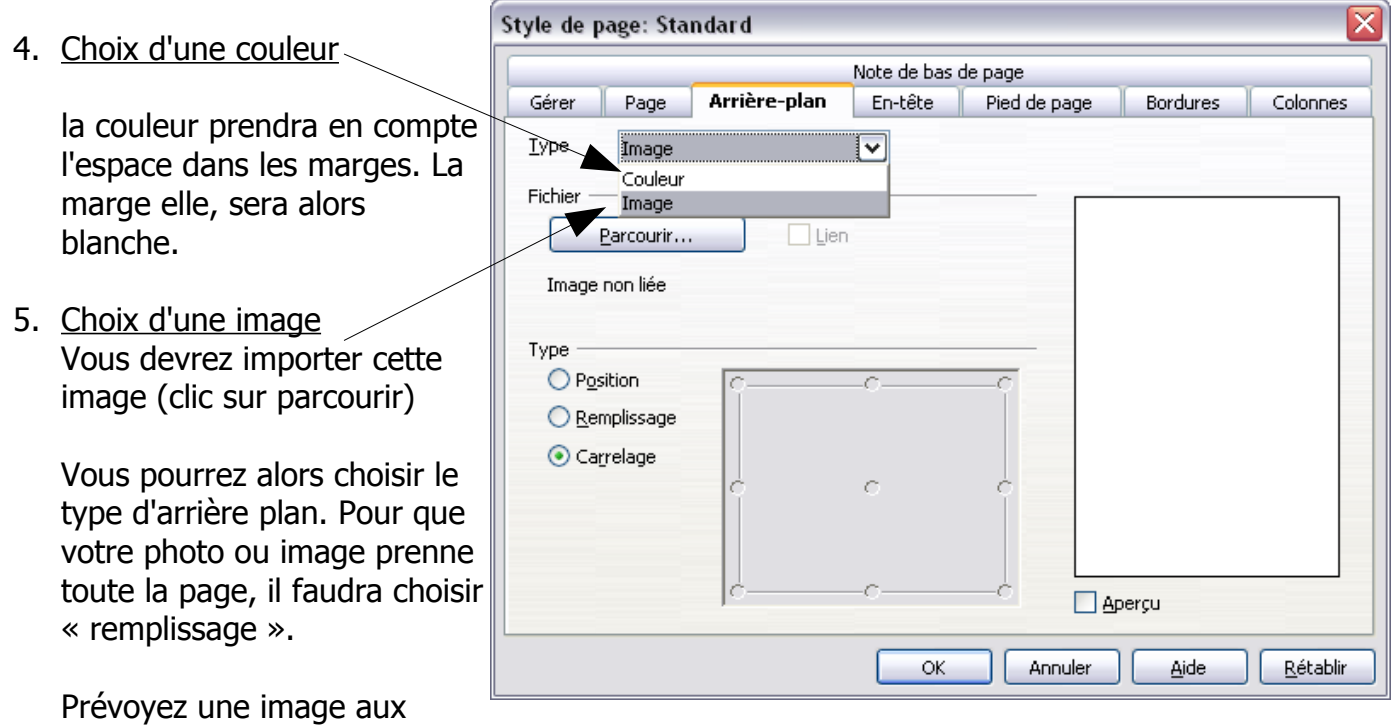

couleurs atténuées ou accentuées (contrastes faibles).

# Faire une carte de voeux… Avec OpenOffice Writer

### Onglet bordures

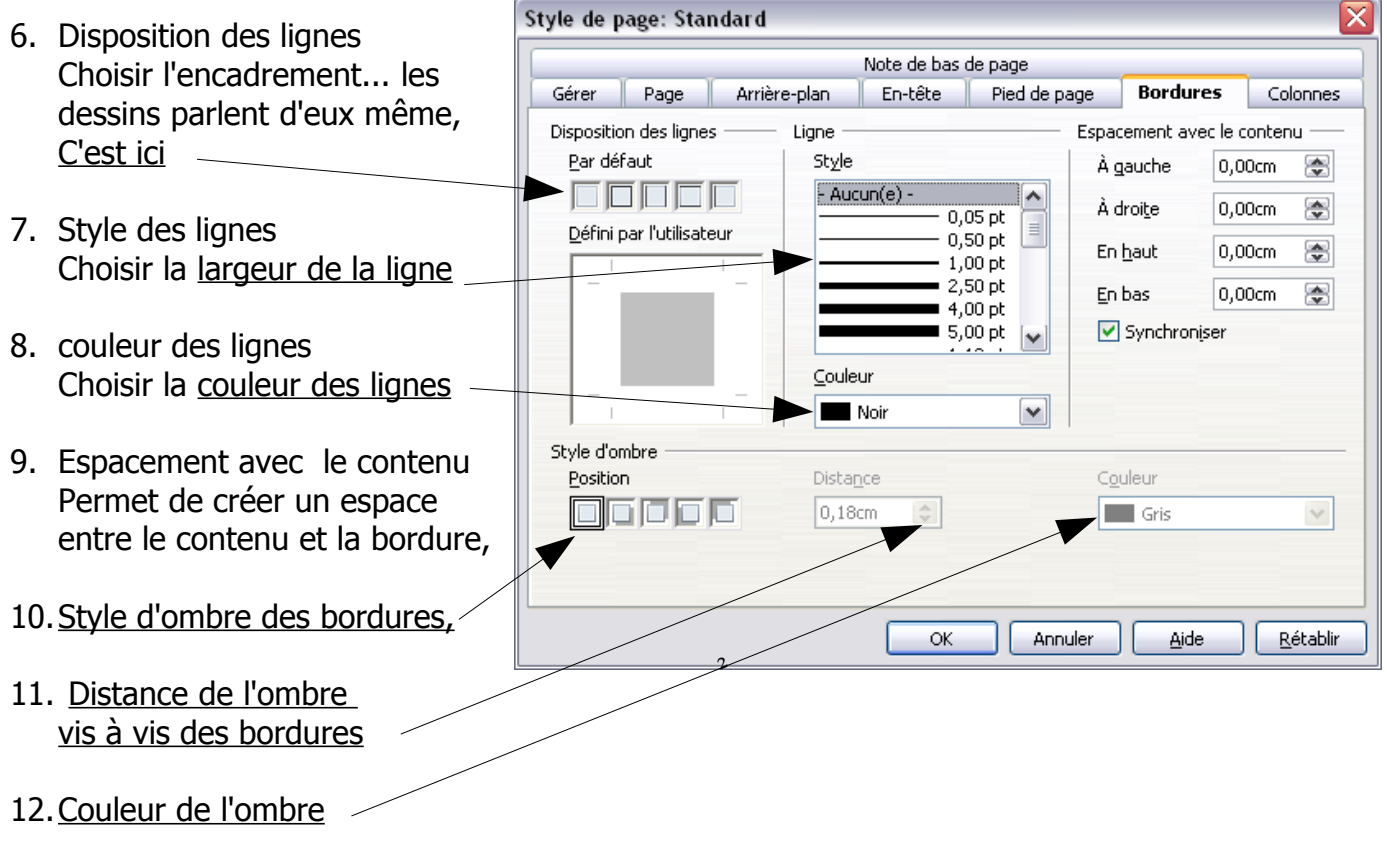

# Onglet Colonnes

- 13.Nombre de colonnes Idéal lorsque vous souhaitez créer un document à plier. Vous pouvez écrire un nombre de colonnes ou sélectionner une proposition
- 14.Créer des espacements entre vos colonnes... cliquez alors sur ces flèches...
- 15.Vous pouvez définir des largeur spécifiques.. décochant ceci et en spécifiant au dessus la largeur des colonnes.

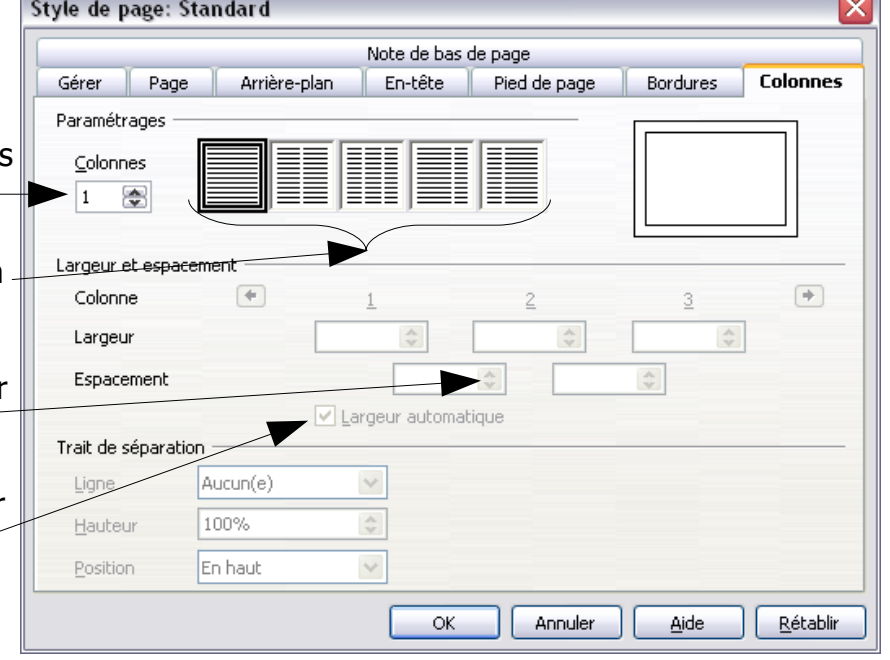

16.Trait de séparation entre les colonnes...

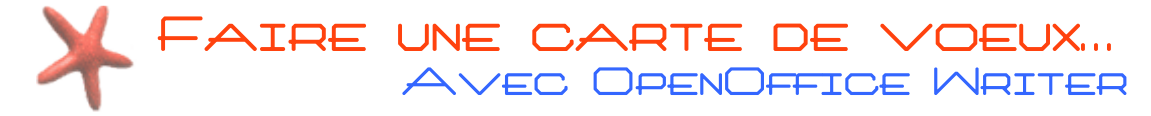

### Les formes et zones de texte

La barre d'outils dessins permet d'insérer ces différentes contenus... Si celle-ci ne s'affiche pas, cliquez dans le menu de votre logiciel sur Affichage puis sur Barre d'outils et Choisir Dessin.

Elle se présente comme ceci...

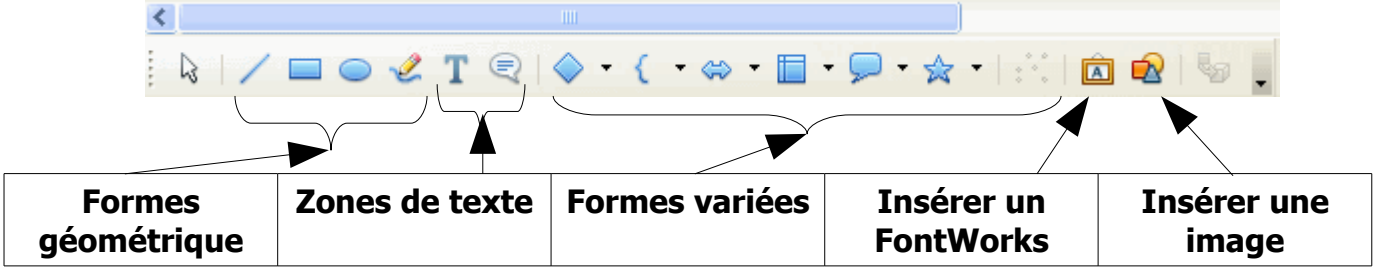

#### Formes Géométriques

Cliquez sur la forme souhaitée, et dessinez la forme en utilisant un cliquer glisser sur la page... Exemple

Remolissage

Rempissage Coulcur Noir<br>Bleu

Meridian<br>
Meridian<br>
Magerta<br>
Marron<br>
Marron

Gris<br>Gris<br>Bleu clair<br>Vert clair Thermoise Hair<br>Thermoise Hair

Remplissage Onbre | Transparence | Cculeurs | Dégradés | Hachures | Motifs bitmap

 $\sqrt{8}$ 

Cliquez avec le bouton droit de votre souris pour obtenir la liste des options et choisissez remplissage.

Vous pourrez alors choisir plusieurs effets permettant de personnaliser les formes insérées dans vos documents.

- Remplissage
- Ombres de la forme,
- Transparence de la forme
- Couleurs de la forme
- Dégradés
- Hachures
- Motif bitmap (image ou photo) que vous pourrez personnaliser.

#### Zones de texte

Vous pourrez alors écrire par dessus une image, créer une présentation type journal... Cliquez sur la zone souhaitée et cliquez glissez sur la page.

Commencer ensuite directement à écrire du texte pour ne pas perdre cette zone. Vous pourrez ensuite cliquer dans la zone et modifier la forme du texte comme vous le souhaitez.

Ceci est une zone de texte

Annuler | Ade | Retablin

#### Exemple

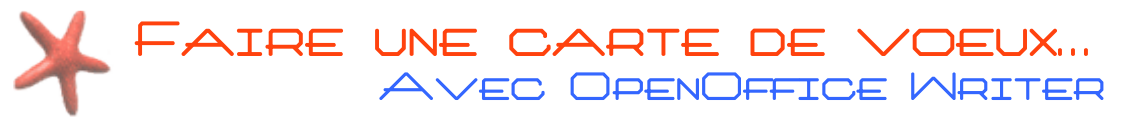

# Insérer un texte « Fontwork »

Un objet « **Fontwork** » est un texte stylisé auquel on peut ajouter des effets spéciaux comme de la 3D, de l'ombrage ou des textures. Son équivalent dans Word se nomme « **Wordart** ». Voici quelques exemples de textes faits avec Fontwork :

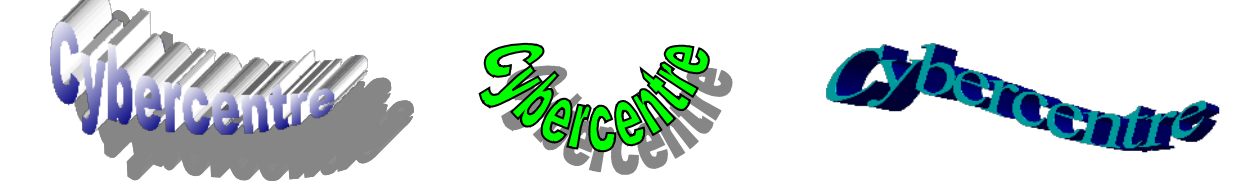

La manipulation (déplacement, redimensionnement...) d'un objet Fontwork se fait sensiblement de la même manière que pour une image.

Cependant, vous devez maintenir la touche « **Ctrl** » en cliquant sur l'objet Fontwork pour voir apparaitre les poignées.

# **Ajouter un objet Fontwork**

Le bouton « Galerie Fontwork » à l'icône suivante : En cliquant dessus, cela vous affiche une galerie où vous allez pouvoir choisir votre effet de

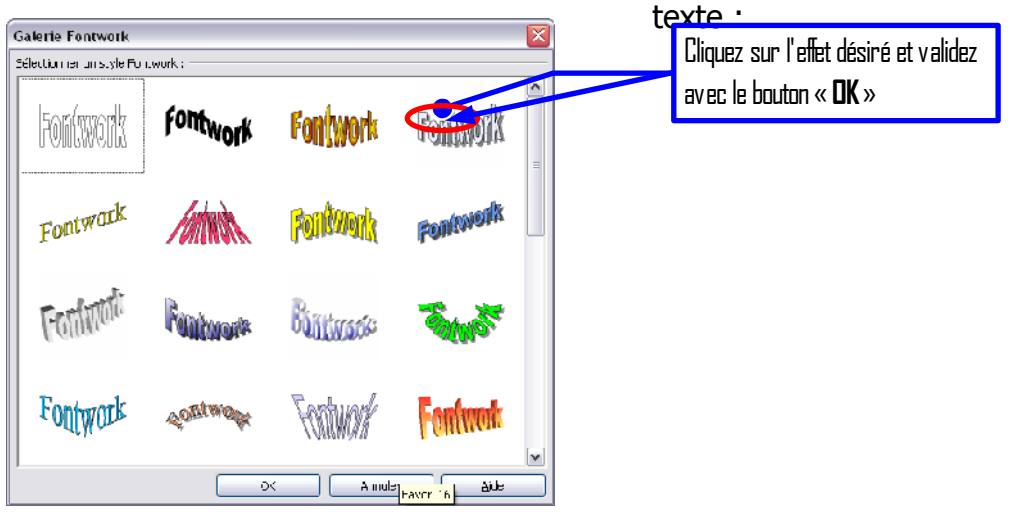

L'objet Fontwork sera alors ajouté au texte. Il conviendra par la suite de le redimensionner et de le positionner à l'endroit adéquat.

En sélectionnant votre objet (rappel : maintenez sur la touche « **Ctrl** » en cliquant), vous remarquerez l'apparition d'une ou plusieurs **nouvelles poignées** en plus de celle affichées habituellement.

 $C_{\ell}$   $\blacksquare$  ant à atténuer ou accentuer l'effet du texte.

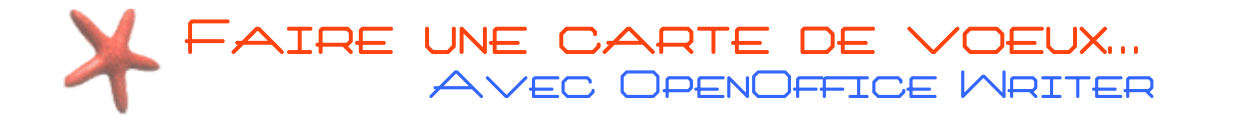

**Remarque** : Lorsque votre objet Fontwork est sélectionné, une barre d'outils spécialement dédiée s'affiche avec encore plus de possibilité d'effets et de réglages.  $\widehat{\boxtimes} \ \vert\, \hat{\nabla} - \overline{\mathrm{Aa}} \,\vert \, \equiv - \, \frac{\mathrm{A}\mathrm{V}}{\mathrm{A}} \, \vert \,$ 

### **Modifier le texte d'un objet Fontwork**

Par défaut, l'objet Fontwork comporte le texte « Fontwork ». Pour éditer celui-ci, faites un double clic sur celui-ci (toujours avec la touche « Ctrl » appuyée).

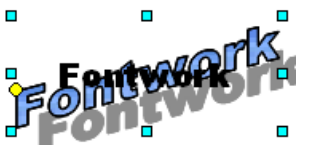

Le texte original (en noir) s'affiche par dessus l'objet. Il s'édite de la même manière qu'un texte normal, y compris pour la mise en forme.

Il suffit donc d'effacer le texte original et de taper le votre à sa place. Vous pouvez ensuite changer la police du texte à votre convenance.

#### Les images Dans Writer

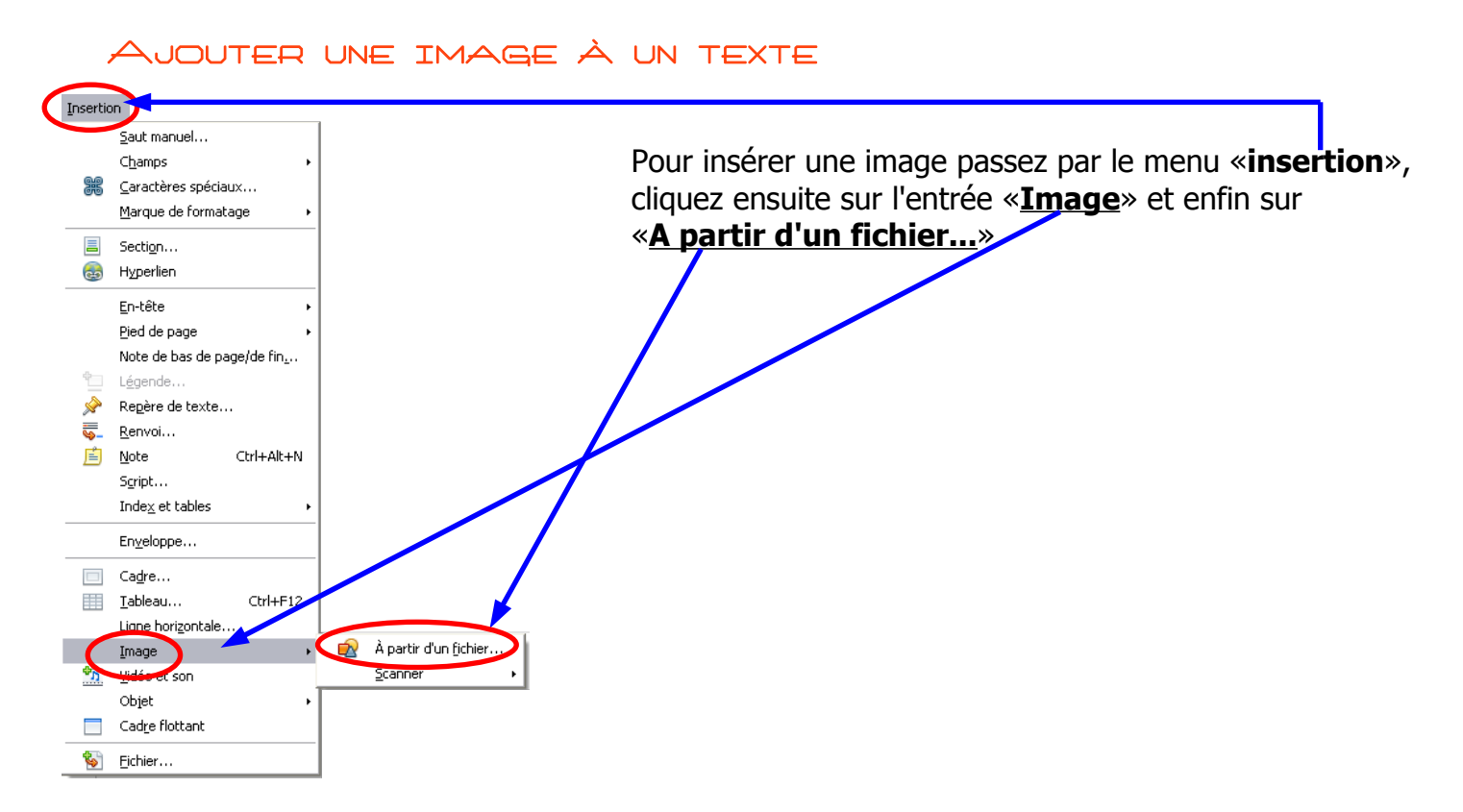

La boîte de dialogue suivante va vous permettre de choisir votre image à insérer :

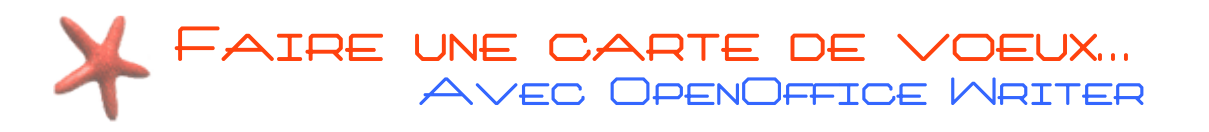

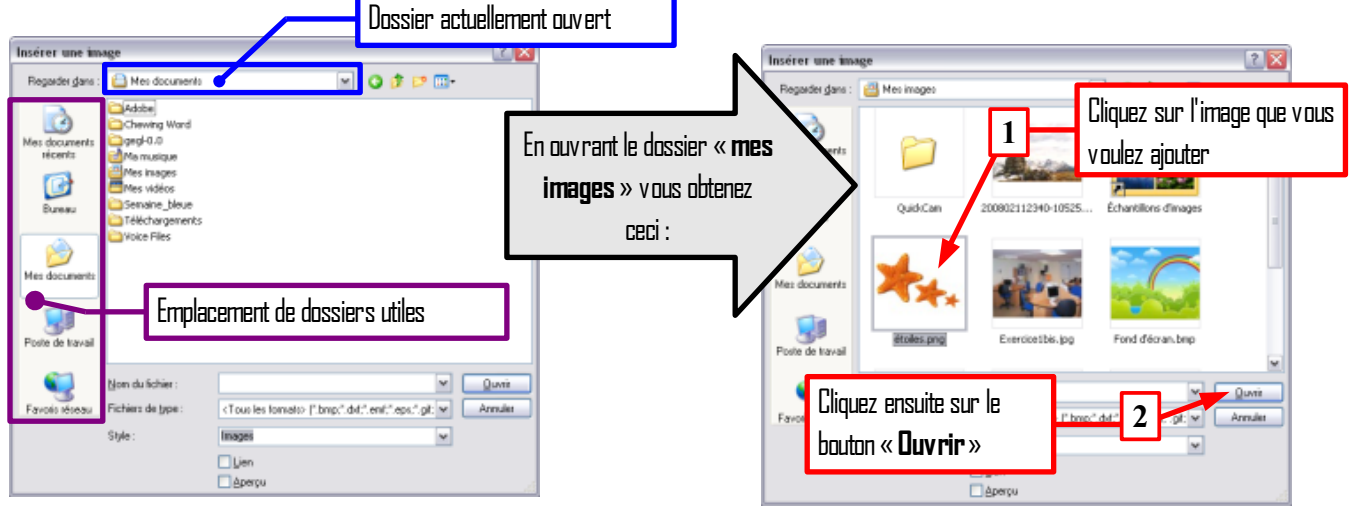

Votre image est bien ajoutée dans votre texte mais vous devriez être confronté à 3 problèmes :

- L'image n'est pas à la bonne taille.
- L'image n'est pas au bon endroit.
- L'image à décalé tout le texte et ne s'intègre pas du tout.

### Positionner une image

Pour déplacer une image, il suffit de faire un cliquer-glisser dessus et de relâcher le bouton à l'emplacement voulu.

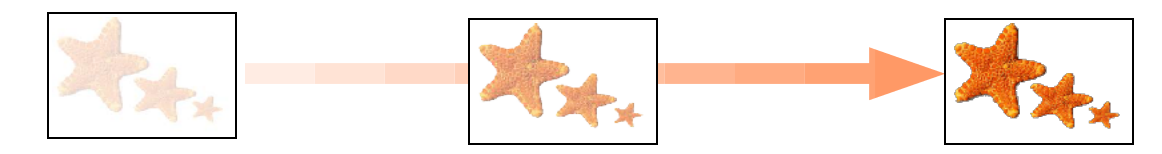

#### Redimensionner une image

En cliquant sur une image insérée, vous remarquerez **des petits carrés verts** l'entourant :

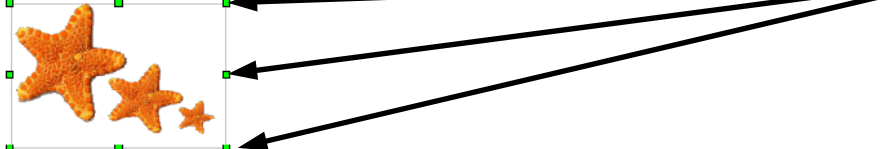

Ces petits carrés, nommés « **poignées** » servent a redimensionner l'image : pour cela faites un cliquer-glisser sur l'une d'elles.

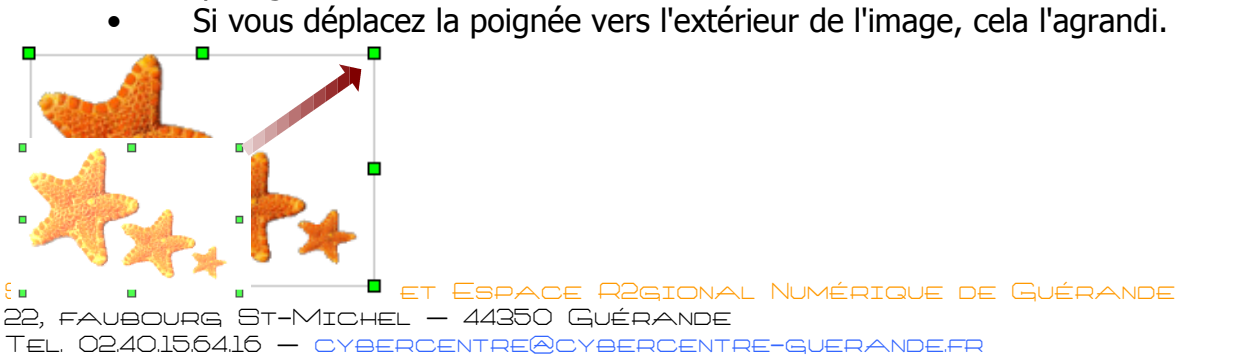

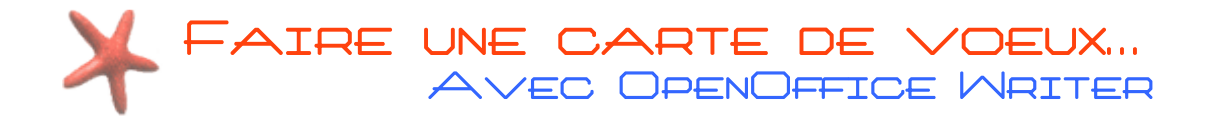

• En déplaçant la poignée vers l'intérieur, l'image est rétrécie.

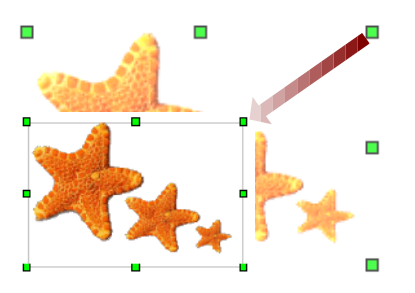

En faisant le cliquer-glisser sur les poignées situées aux arêtes de l'image, vous agissez à la fois sur la largeur et la hauteur de votre image. Les poignées sur les lignes n'agissent que sur une dimension.

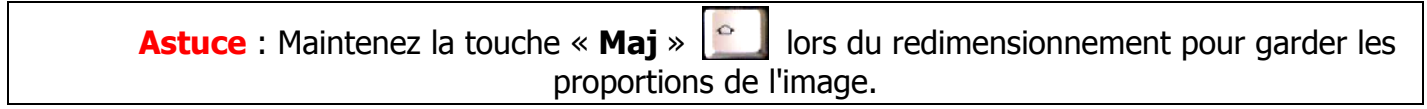

# Adapter l'image au texte

Comme il a été dit précédemment, lorsque vous insérez une image, celui-ci décale tout le texte.

Pour choisir la manière dont le texte s'adapte à l'image, double-cliquez sur celle-ci. Dans la boite de dialogue « **Image** » cliquez sur l'onglet « **adaptation du texte** »

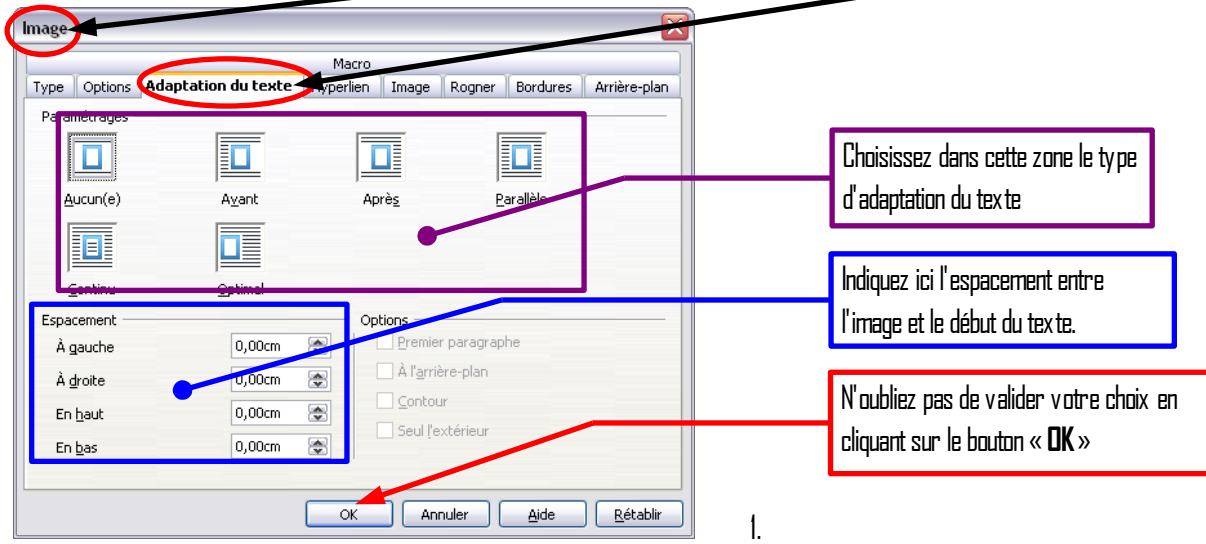

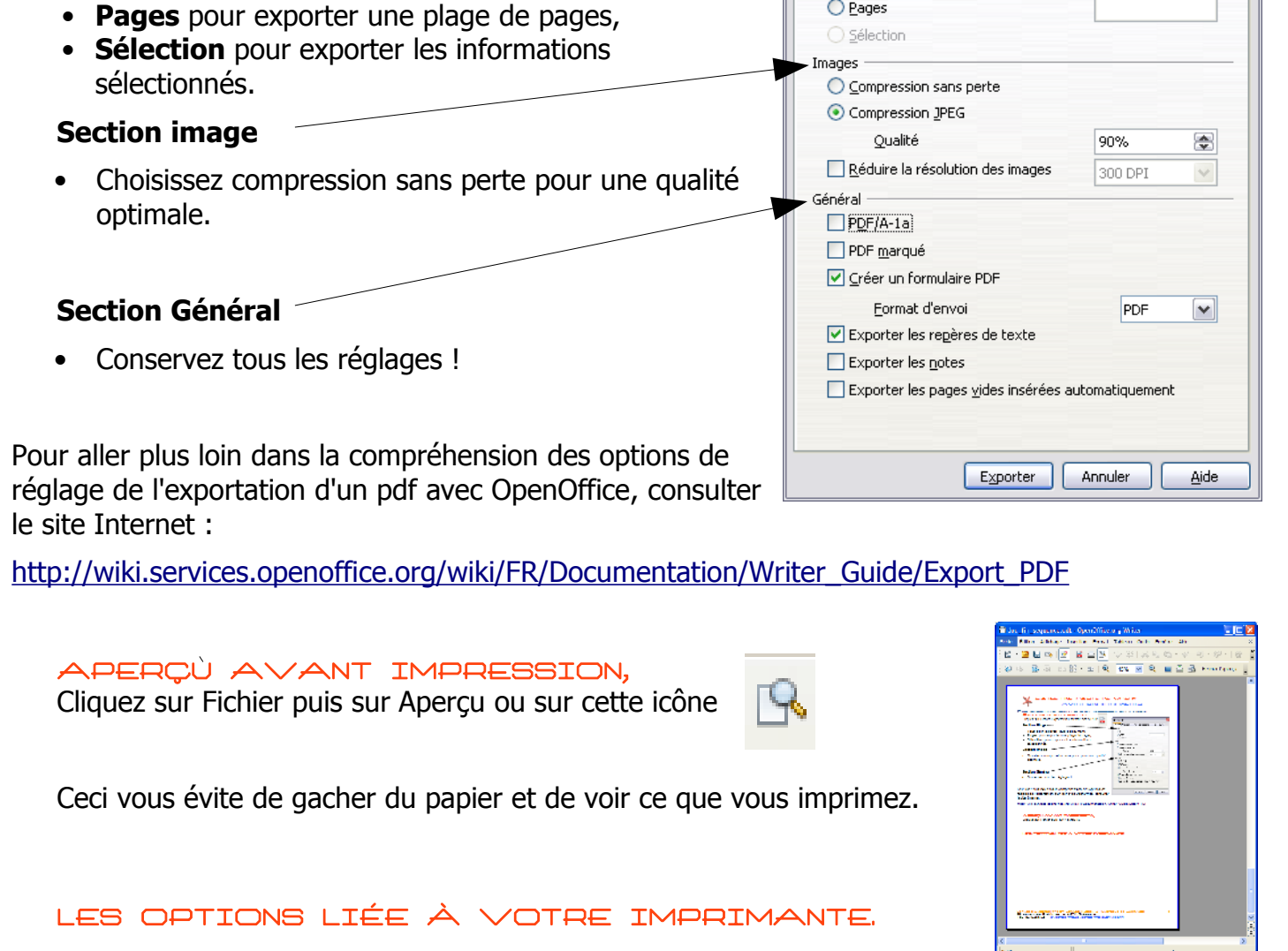

Lorsque vous cliquez sur Fichier puis sur imprimer, vous avez la possibilité d'effectuer quelques réglages.

#### Cliquez sur Propriétés

N'ayez pas peur de faire des essais parmi les propositions. Elles sont propre à votre imprimante et vous devez y trouver différentes possibilités. Entre autre... de définir une qualité optimale des impressions.

# Faire une carte de voeux… Avec OpenOffice Writer

Exporter au format pdf et impression document

Exportation format pdf

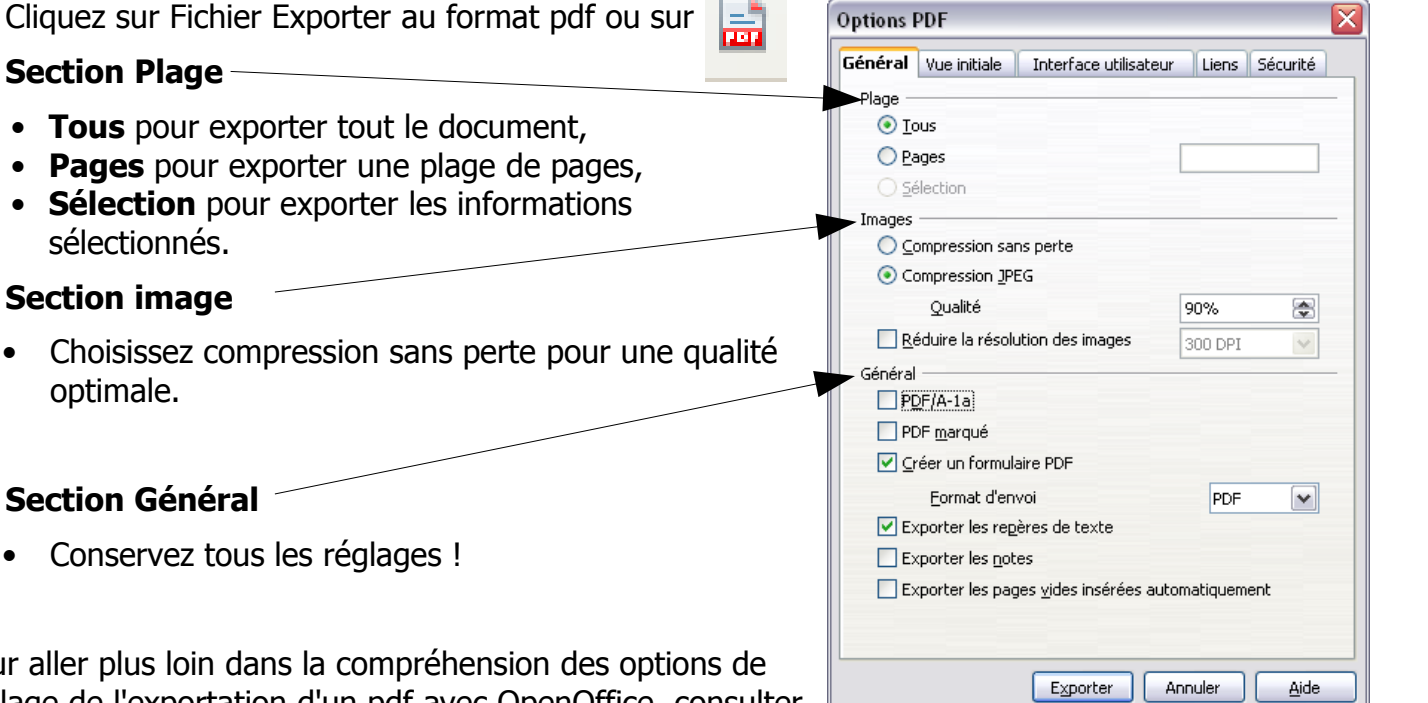

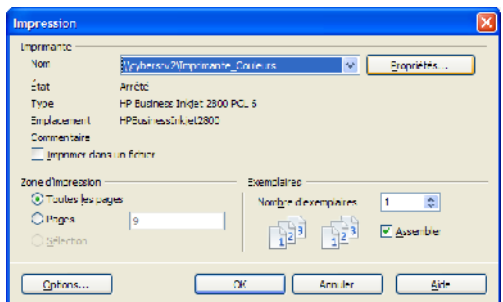